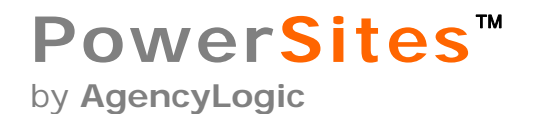

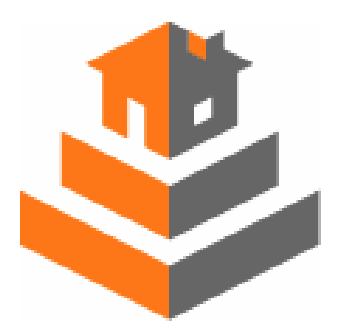

# **one Property, one Website, one Solution**

**The AgencyLogic PowerSites 4.0 PowerOffice Ver 1.0 January, 2007** 

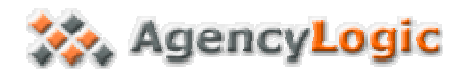

#### **Table of Contents**

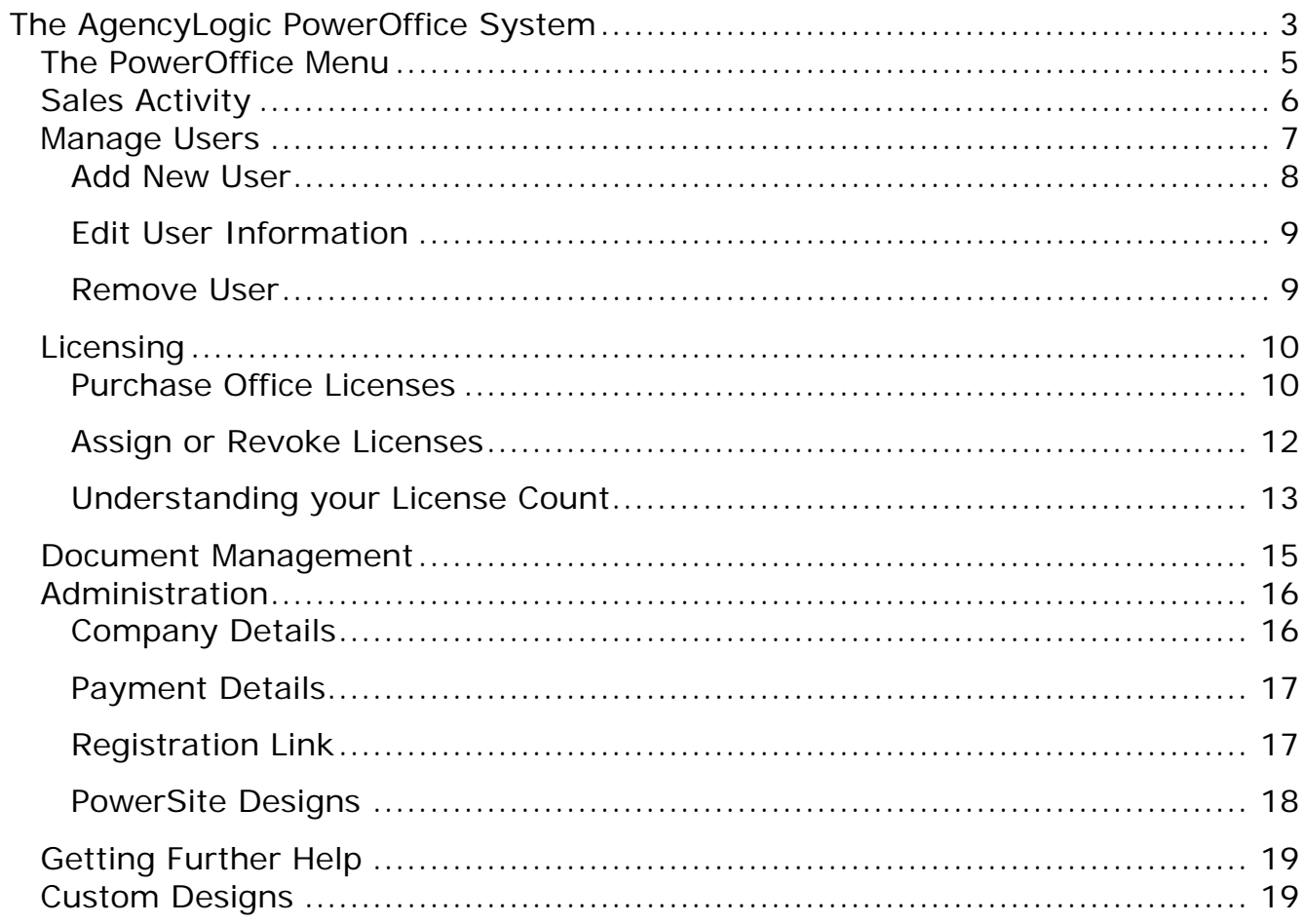

<span id="page-2-0"></span>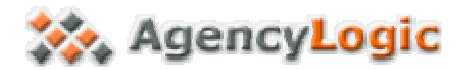

## **The AgencyLogic PowerOffice System**

If your Brokerage has purchased a "custom design" (designed specifically for your Brokerage by AgencyLogic's team of web designers), all of the PowerSites associated with the Brokerage *may* now have this custom look and feel. It's your decision: you may also give your agents access to *both* the custom design(s) and the standard designs. Our Technical Support Staff can assist you with this.

If your Brokerage has not purchased a custom design, the designs selected by each individual user will continue to be used.

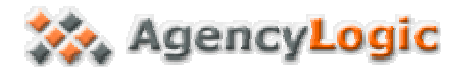

Your usual PowerSite Administration screen, pictured below, will have a new **PowerOffice** tab.

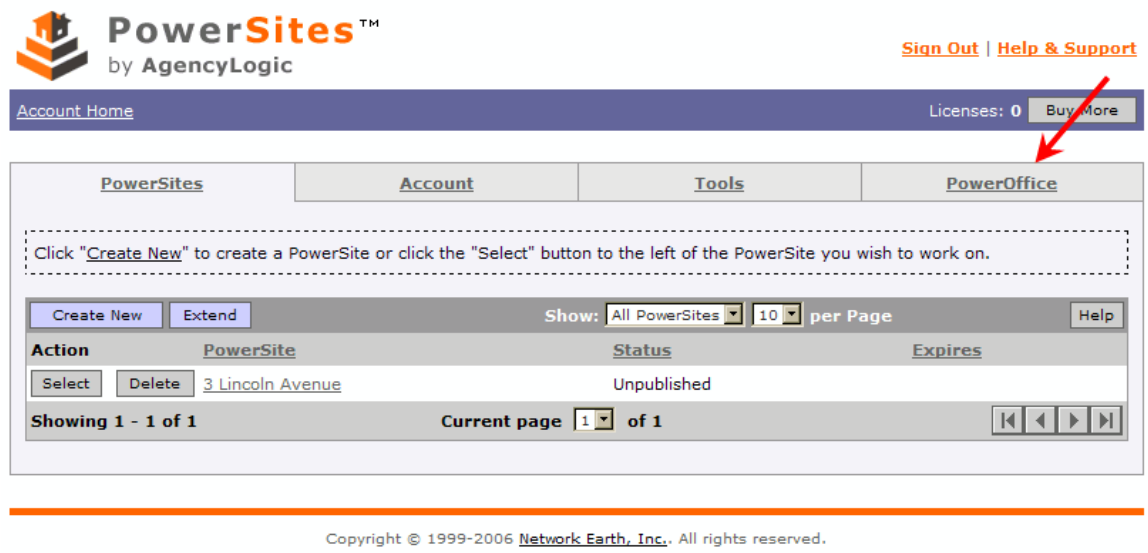

To access your PowerOffice Menu, click the **PowerOffice** tab; or to create a new PowerSite click the **Create New** button.

<span id="page-4-0"></span>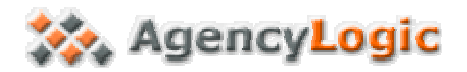

### *The PowerOffice Menu*

When you click on the **PowerOffice** tab, the following menu appears:

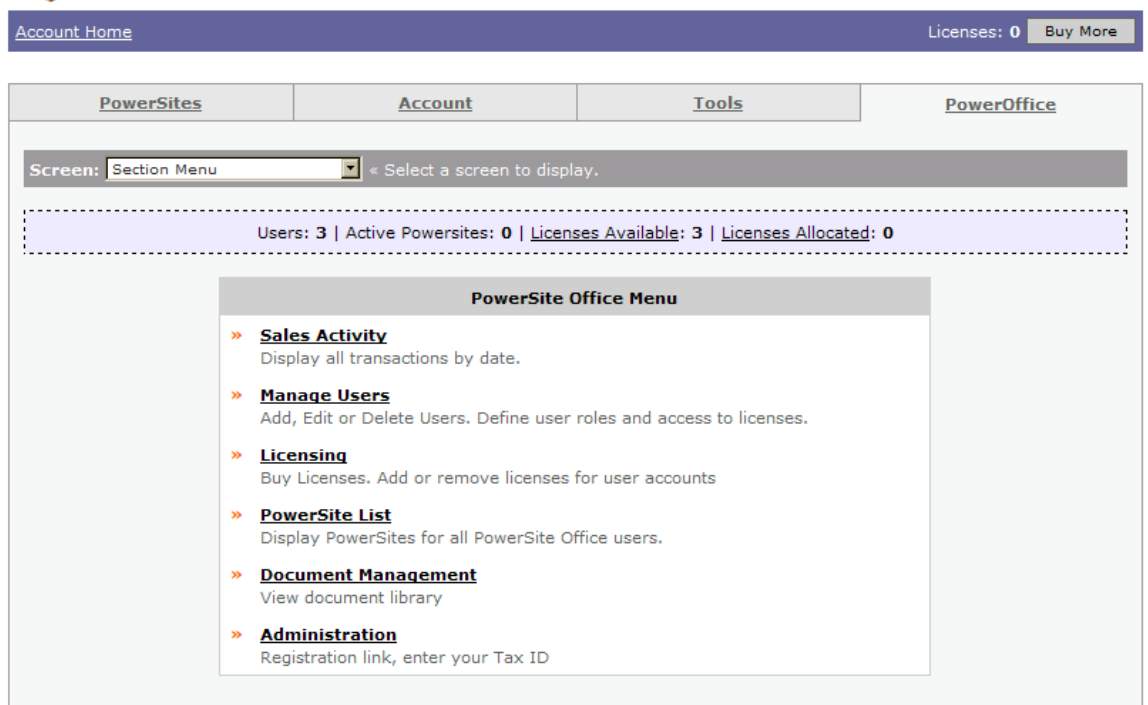

At a glance, in the area surrounded by a dotted line you have a count of the number of users, number of active PowerSites, number of Licenses in your Brokerage's "License Pool", and the number of Licenses Allocated. These numbers are updated as the agents assigned to your Brokerage create and publish their PowerSites.

On the dark blue bar at the top is the number of Licenses in your *personal* account.

The 'Section Menu' drop down provides another quick and easy way to navigate between the PowerOffice main menu items.

<span id="page-5-0"></span>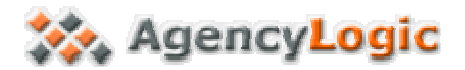

### *Sales Activity*

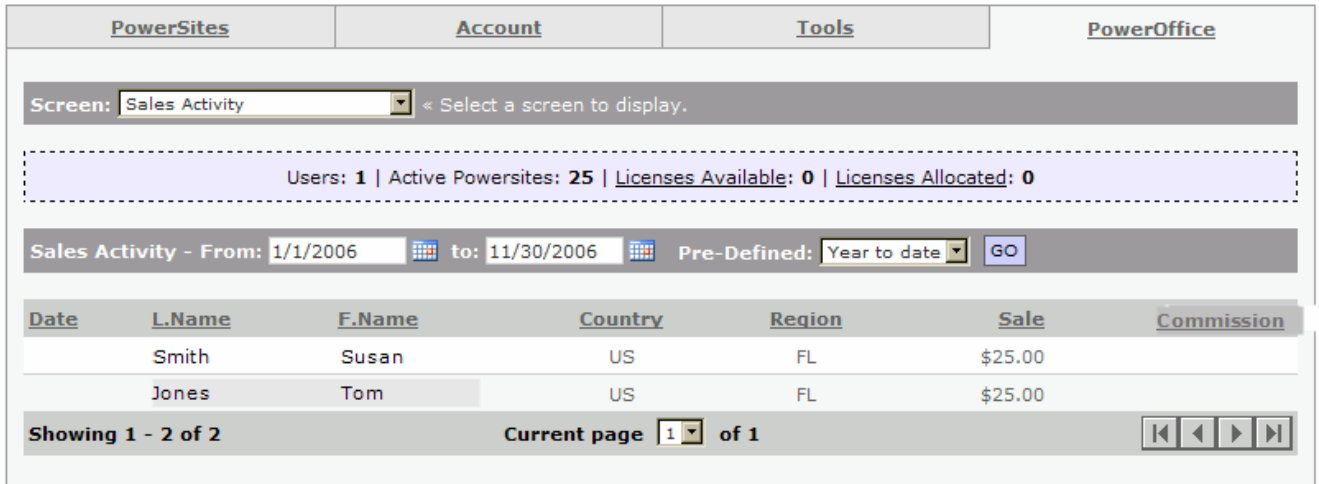

The sales activity screen allows you to see sales activity by period. The default period is 'Year to Date'. Use the "Pre-Defined" drop-down to select other predefined periods, or enter any dates you wish for "From" and "to". Pressing "GO" will return your search results.

If you earn commission on PowerSite sales, a commission amount for each sale will appear in the 'Commission' column. All columns may be sorted by clicking on the column headers.

<span id="page-6-0"></span>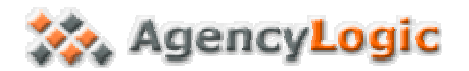

### *Manage Users*

The **Manage Users** screen allows you to add new users, delete users who have left the Brokerage, and edit the information for users within your account.

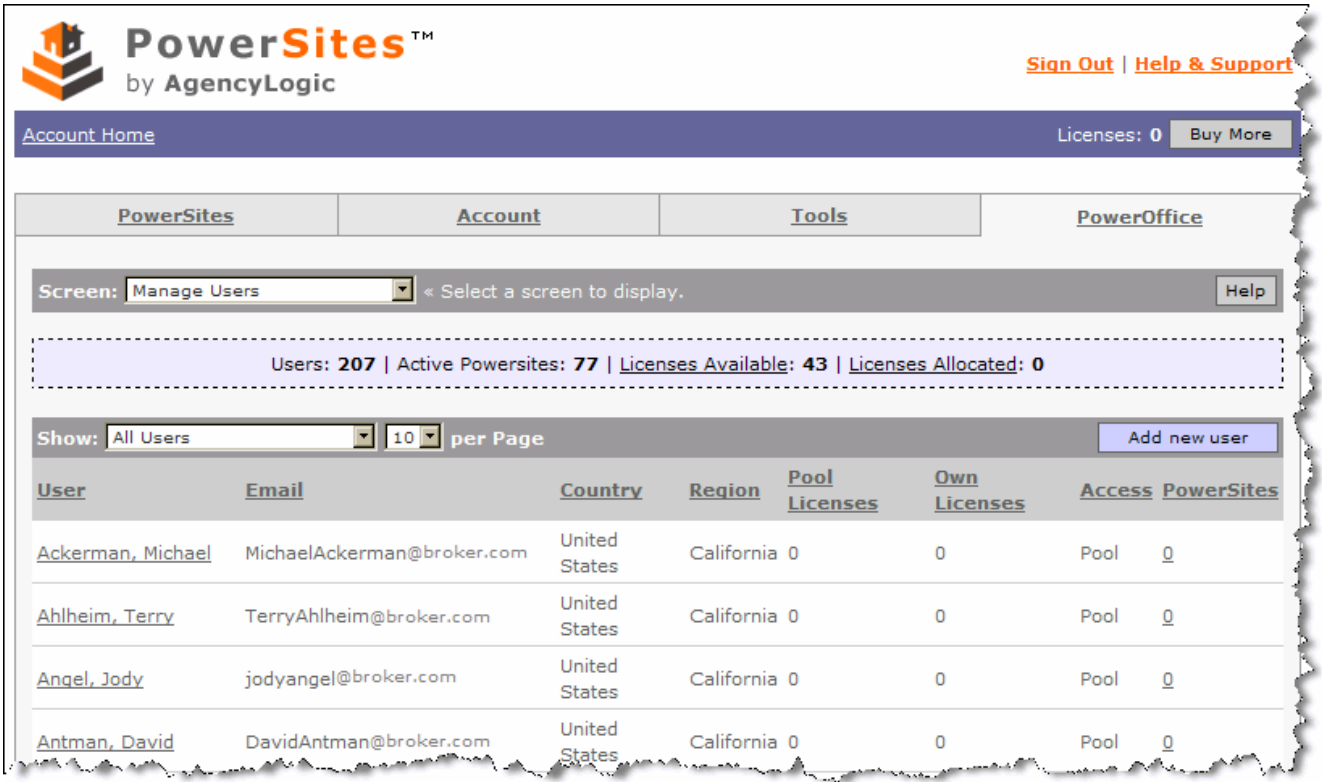

All columns may be sorted by clicking on the column headers.

You may view more detailed information, and edit information about each person's account, by clicking on their name.

<span id="page-7-0"></span>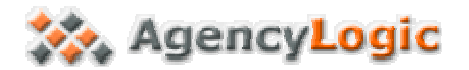

#### **Add New User**

To add a new user to your Brokerage account, click the **Add New User** button from the manage users screen.

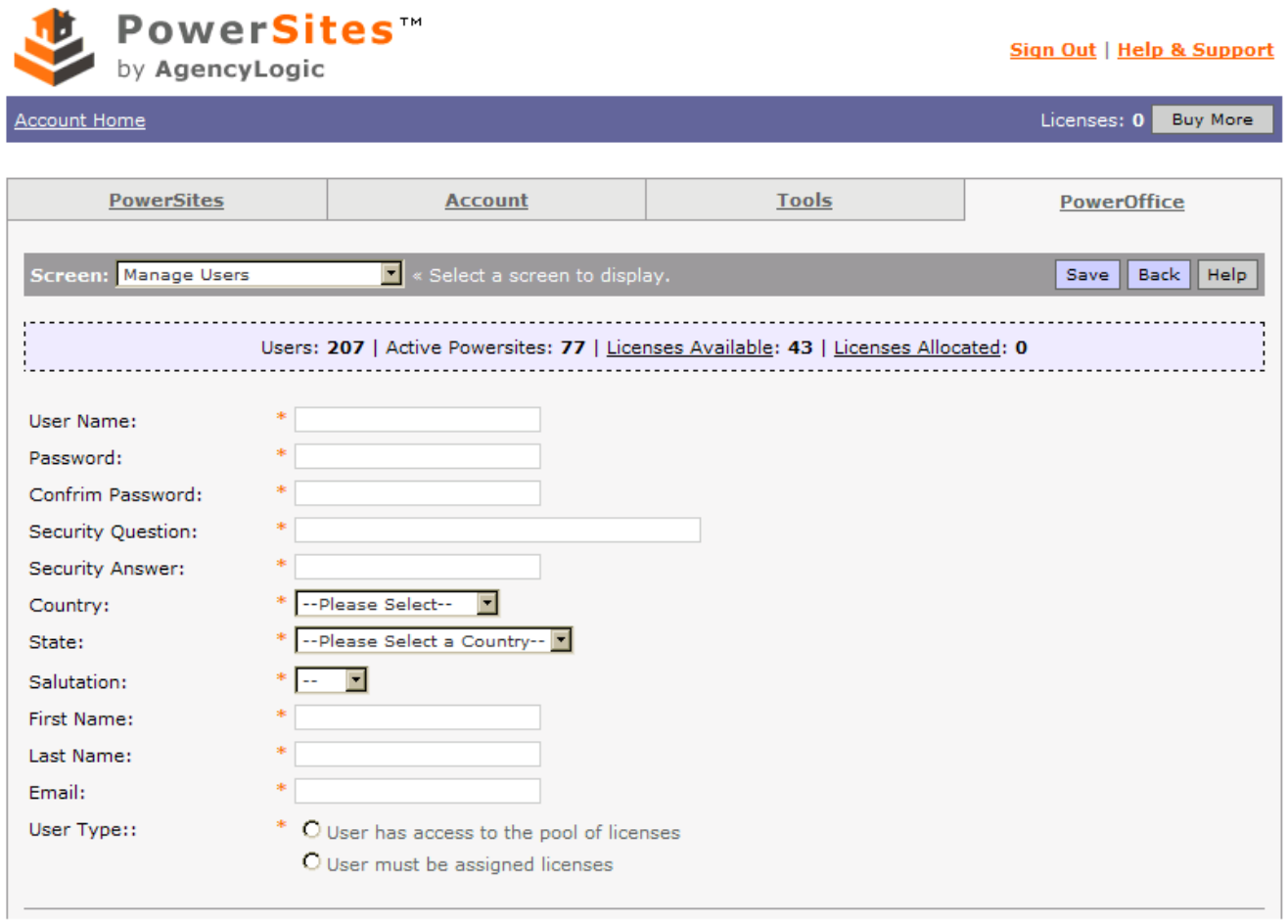

Fill in the details for the new user.

The **User Name** is a new field. It may be one word, for convenience, or it may be the agent's email address.

The **Security Question** and **Security Answer** are used to verify the agent's identity should they need to call for sensitive technical support issues.

*Note:* here you may choose whether the user can simply use licenses from the Brokerage's License Pool, or whether you wish to assign a certain number of licenses to each user.

If you wish to make the user a Brokerage Administrator (with the ability to add, edit and delete users, and to purchase licenses), please contact Technical Support.

Click **SAVE** to add the new user to your Brokerage.

<span id="page-8-0"></span>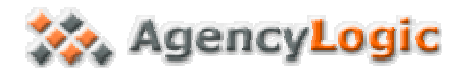

#### **Edit User Information**

To edit the information for any user, click on their name from the Manage Users Screen.

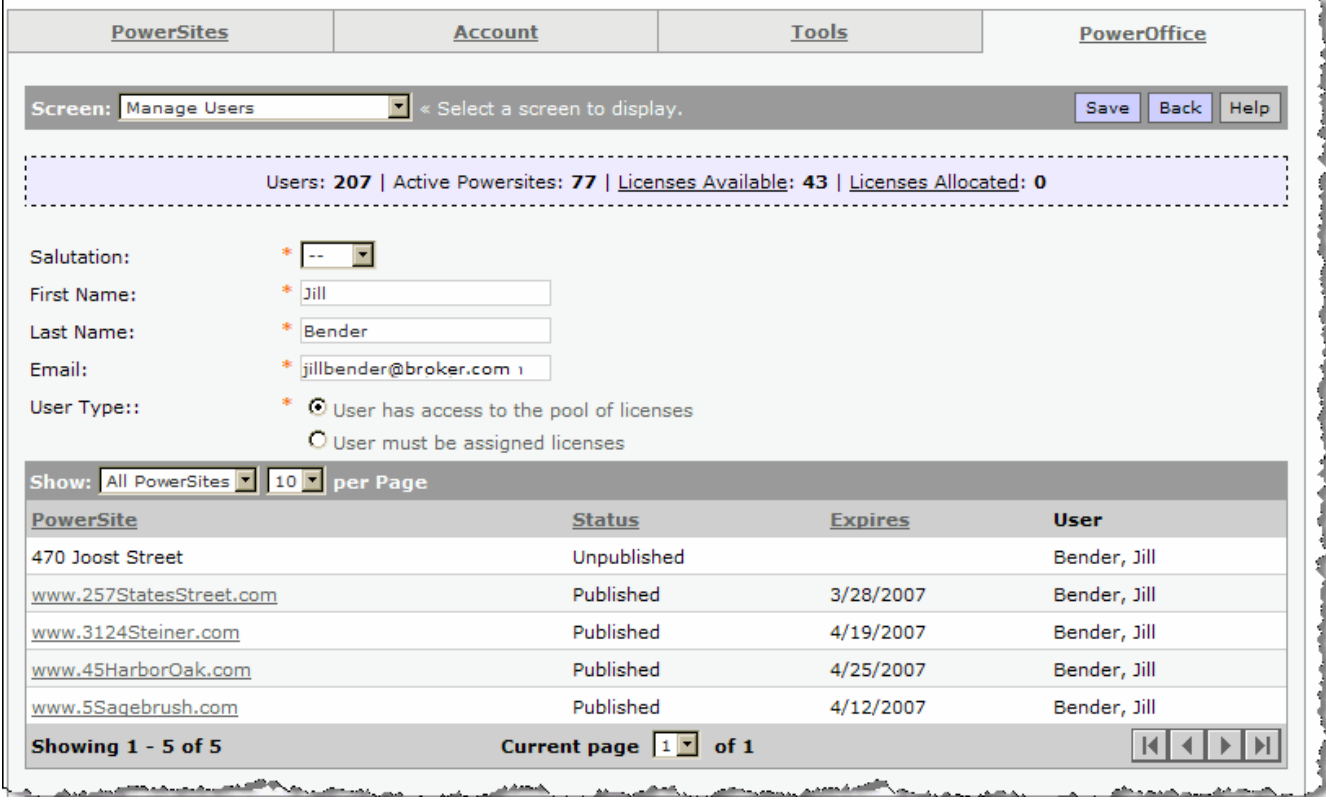

Here you may:

- Change the user's name or email address if needed.
- Change their access to the License Pool.
- View their license allocation
- View the list of their PowerSites and expiration information.

#### **Remove User**

To remove a user from your Brokerage, please contact Technical Support.

<span id="page-9-0"></span>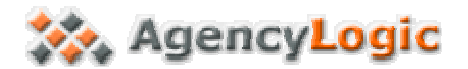

### *Licensing*

There are two choices on the **Licensing** screen: *Purchase Office Licenses* and *Assign or Revoke Licenses*.

#### **Purchase Office Licenses**

The **Purchase Licenses** tab allows you to easily add licenses to your account any time they are needed. Simply select the radio button next to the number of PowerSite Licenses you would like to purchase, and click NEXT.

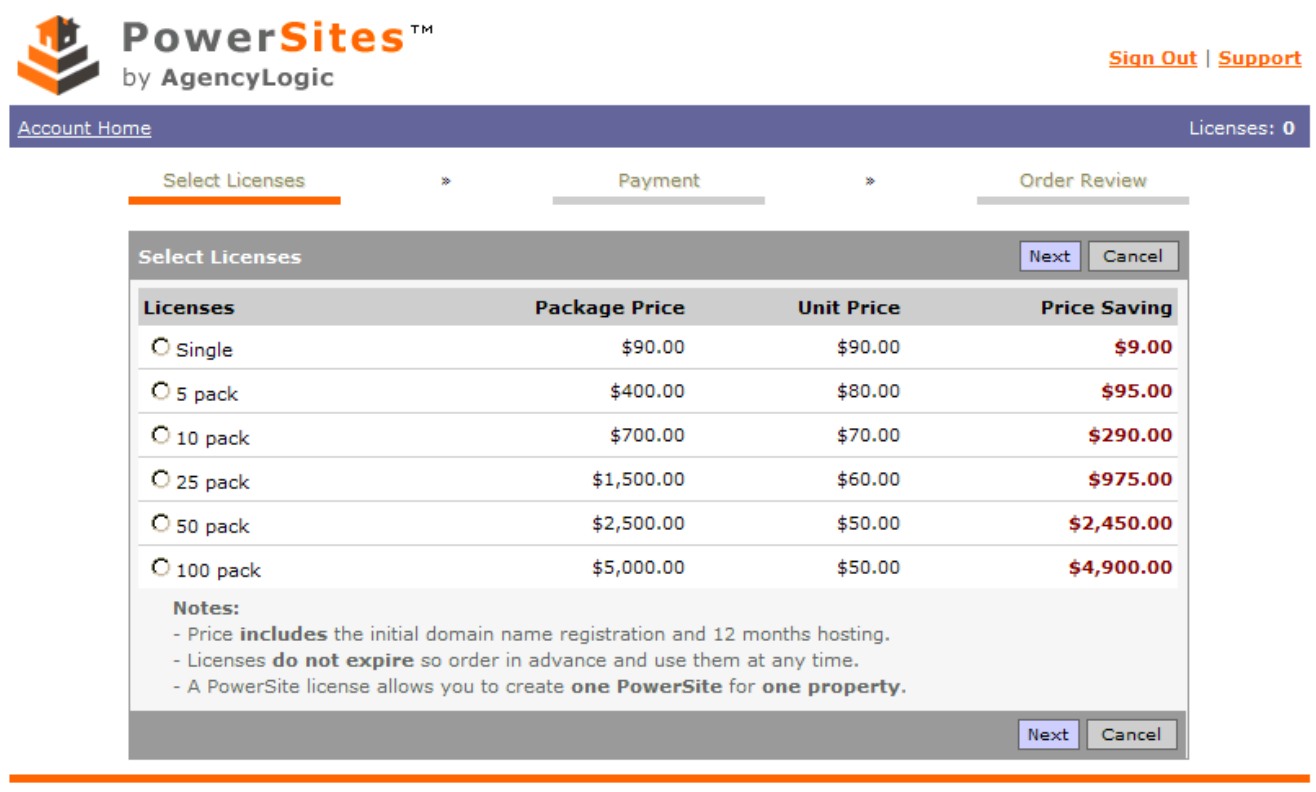

*Note: Your pricing may differ. Contact your Account Manager for information on discounted pricing.*

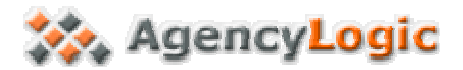

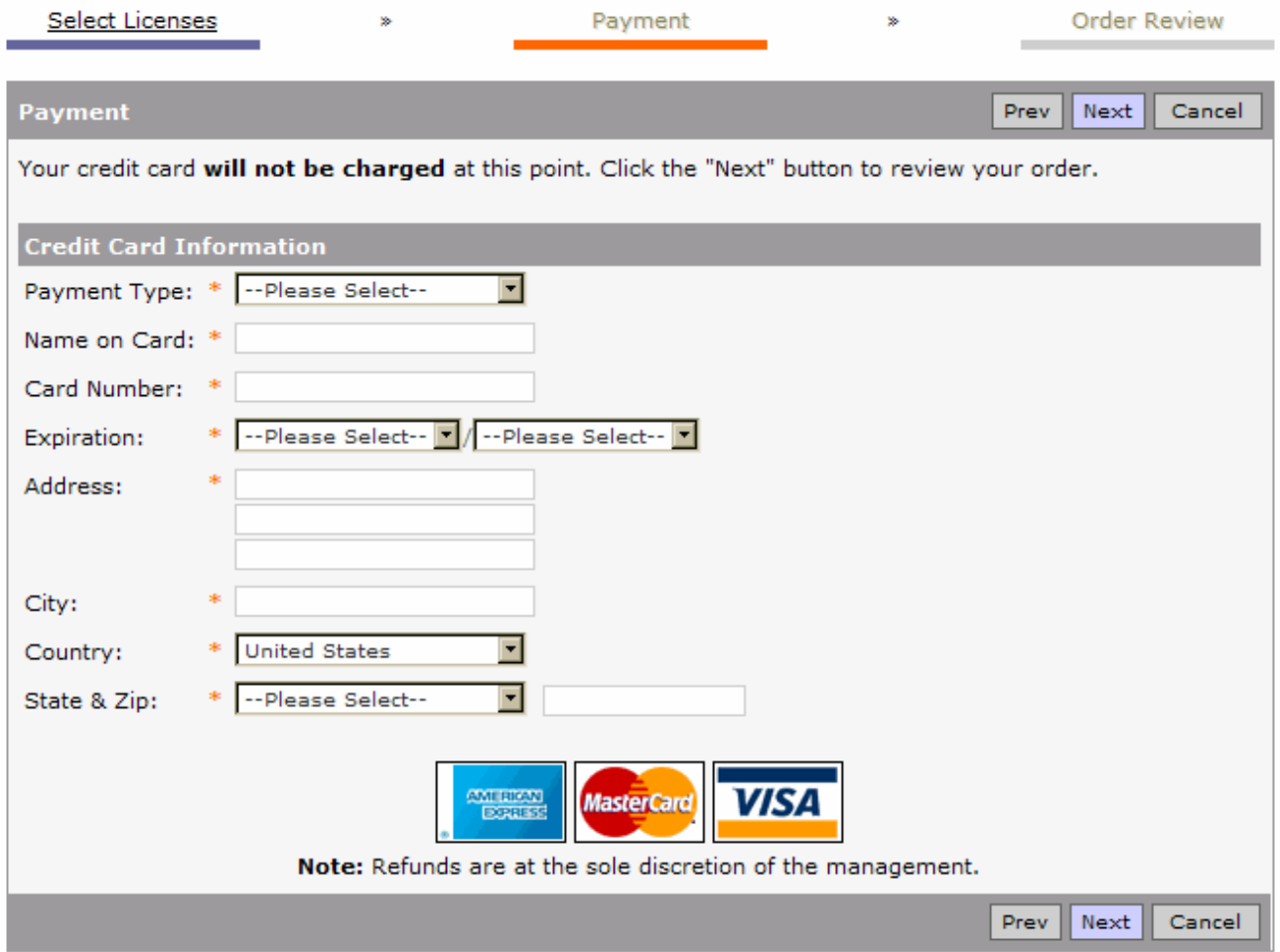

Fill in the payment details and click **NEXT**.

*Note: we cannot accept debit cards at this time.* 

*Note: Your credit card information is encrypted and stored securely in our database so that you will not have to re-enter it for your next order. Our stringent password policy, complete with security questions, helps to safeguard it.* 

Review your order to be sure all of the information you entered is correct. You may change it at this point, or continue to process it. If all of the information is correct, click the **CONFIRM** button once to charge your credit card. Your transaction will be processed via a secure site, and a receipt will be emailed to the email address on your account.

<span id="page-11-0"></span>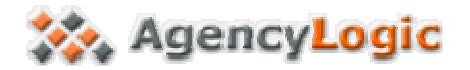

#### **Assign or Revoke Licenses**

Your office licenses are placed into a "pool" from which individual users may draw (if given appropriate permission). Alternatively, you may assign licenses to individuals as needed:

- Login to your AgencyLogic account and click on the PowerOffice tab.
- Click on Licensing.
- Click on Assign or Revoke Licenses.

Locate the user you want to work with in the list of users. Under the 'Pool Licenses' column, click on the + sign to add a license to the user's account. (Click repeatedly to add more than one). This will take a license from your pool of licenses, and assign it to that user so they can activate a site.

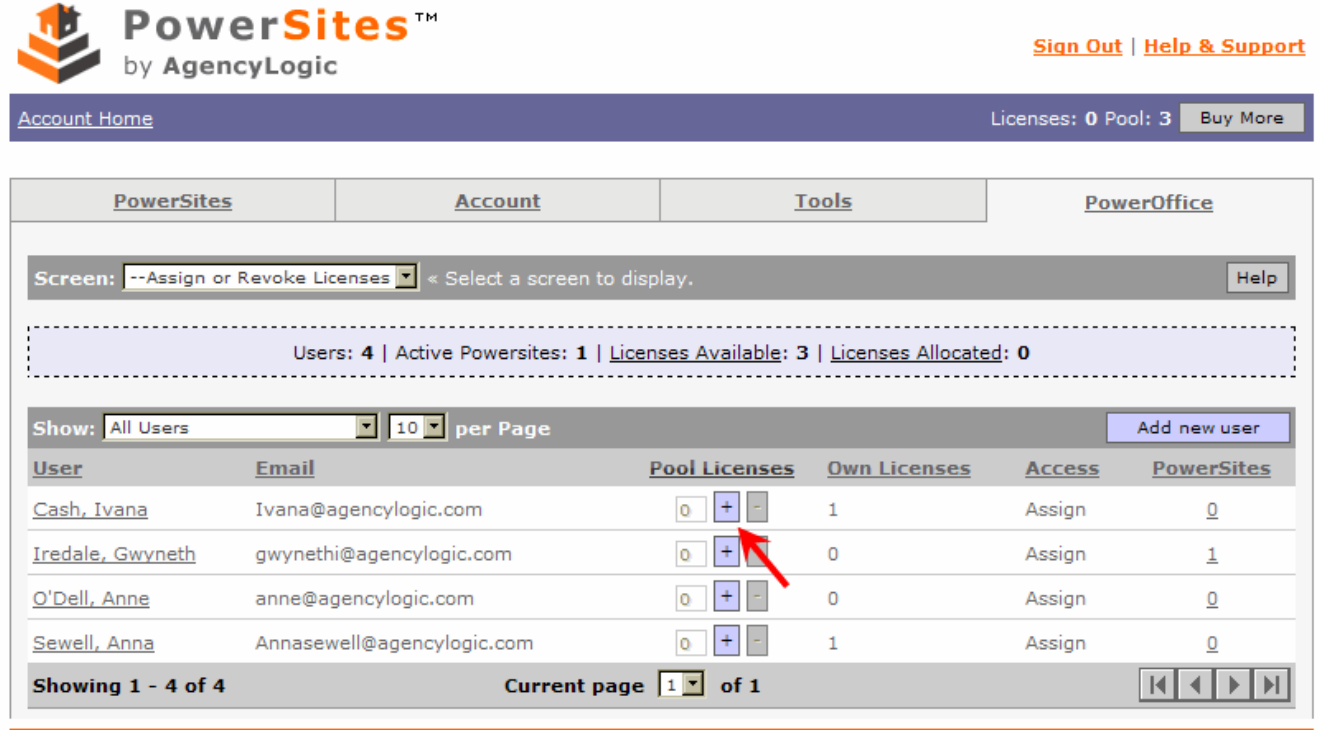

Copyright @ 1999-2006 Network Earth, Inc., All rights reserved.

<span id="page-12-0"></span>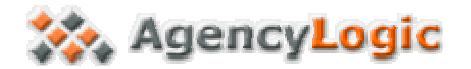

#### **Understanding your License Count**

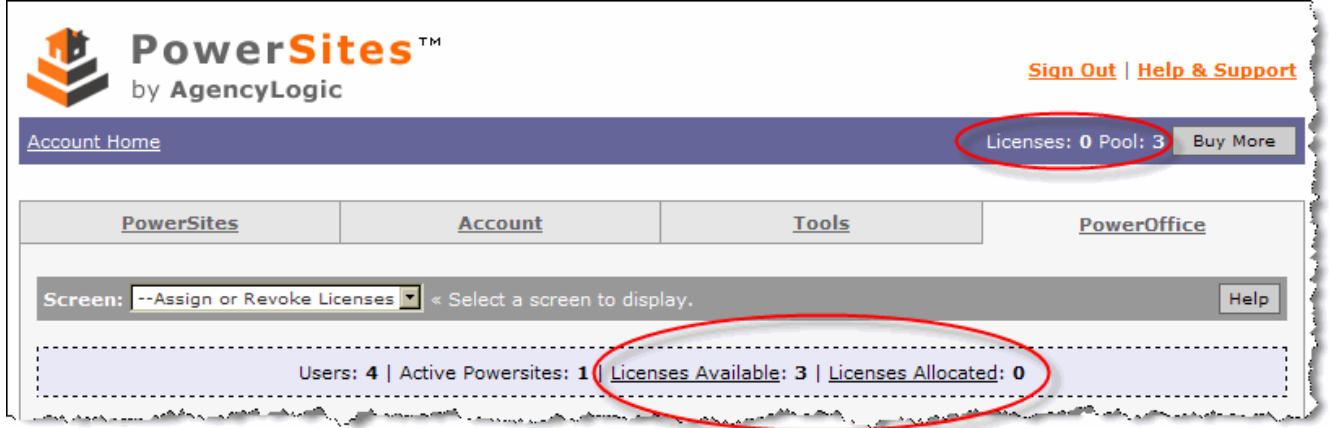

Licenses are displayed in two places, on the "Account Home" bar, and within the PowerOffice tab.

In the example above, on the Account Home Bar (top right), the display indicates that this individual user has zero licenses in their personal account, but has access to all three pool licenses in the PowerOffice account.

On the PowerOffice Tab, you can see that the three licenses are available, but have not been allocated to various agents yet.

If a user has the right to "draw licenses from the pool", they can use one or more of the three licenses.

If a user has to be "assigned" licenses, then they cannot use a license from the pool until it is specifically allocated to them.

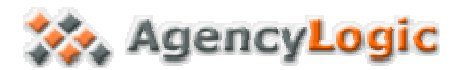

PowerSite List

The PowerSite List displays all of the PowerSites created by your Brokerage. They are listed by their Status, with the unpublished Sites first.

You may click any column header to sort the information.

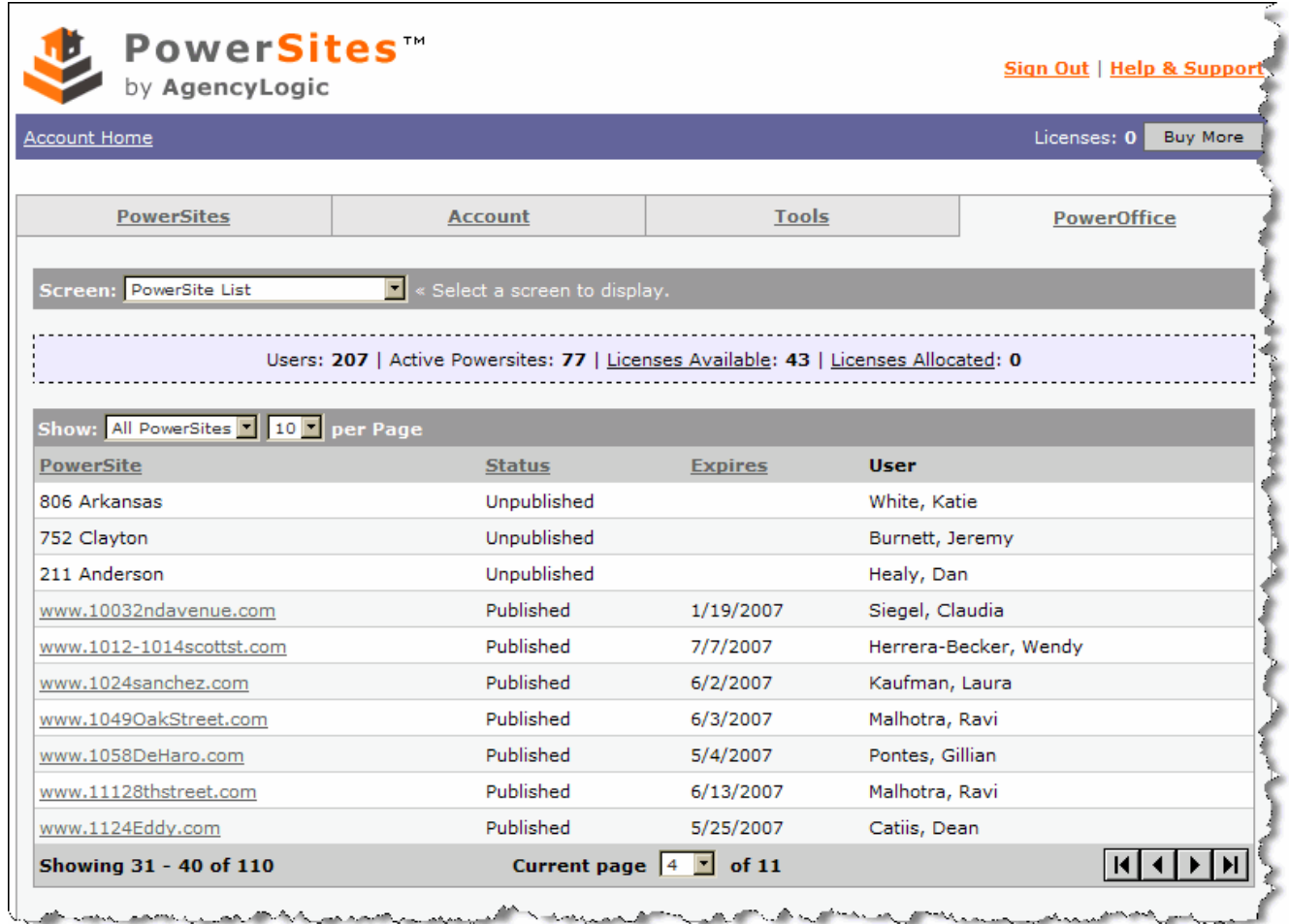

Once a PowerSite has been published, the URL will appear underlined. You may then click on it to go directly to the live site.

You may also quickly view the expiration dates for your Brokerage's PowerSites as well as the person who created each site.

You may show only published, unpublished, expired, etc. PowerSites by using the drop down menu next to 'Show' on the dark grey bar. You may also change how many PowerSites per page are listed.

<span id="page-14-0"></span>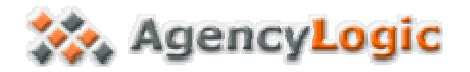

#### *Document Management*

This area allows you to upload documents that you would like to make available to all the users in the Brokerage. This feature is commonly used for area information and similar information that might be common to all listings.

To upload a document, click the **buttom** button.

Next, click the **BIOWSE...** button. Locate the document you wish to upload and click on OPEN. You may repeat this step for up to six documents at a time, if you wish.

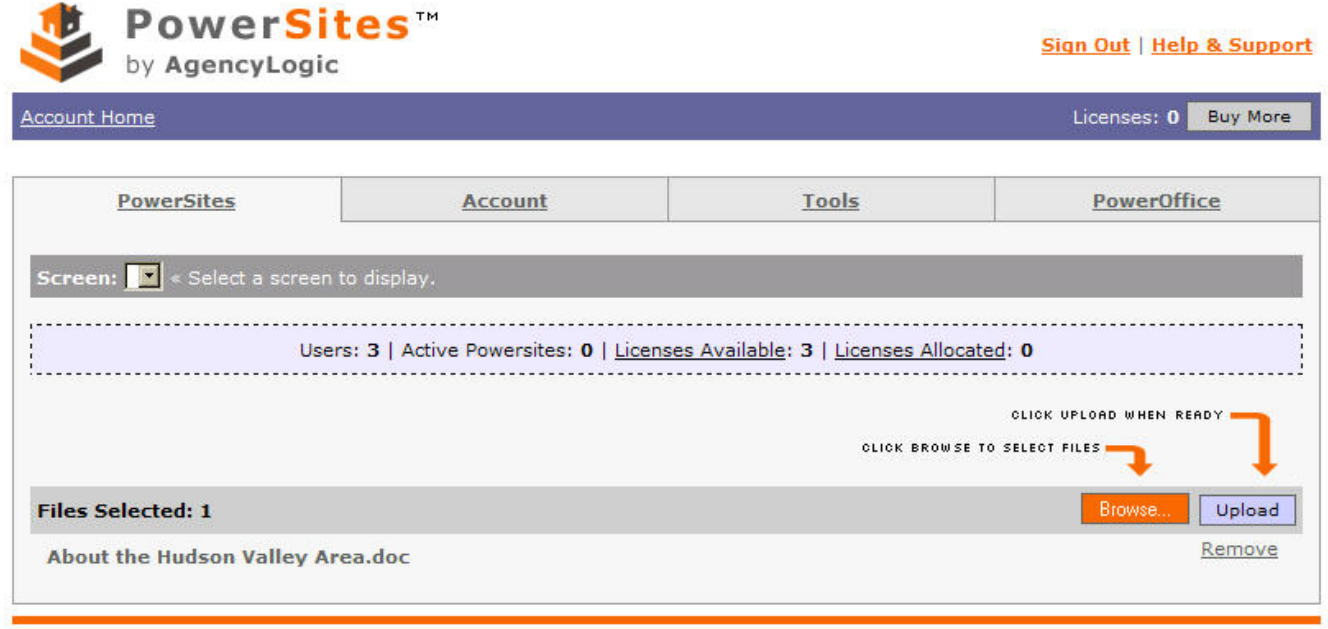

Click Upload to upload the documents. If you chose one that you didn't want, just click 'remove' next to its name.

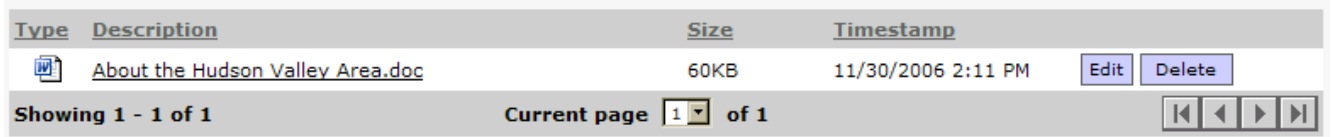

Once the document(s) are uploaded, you can edit their display name by clicking on 'edit', or delete them if necessary.

<span id="page-15-0"></span>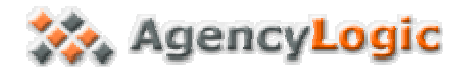

#### *Administration*

The Administration Menu allows you to enter Company Details and Payment Details, view your registration link, and decide which designs your people may access.

#### **Company Details**

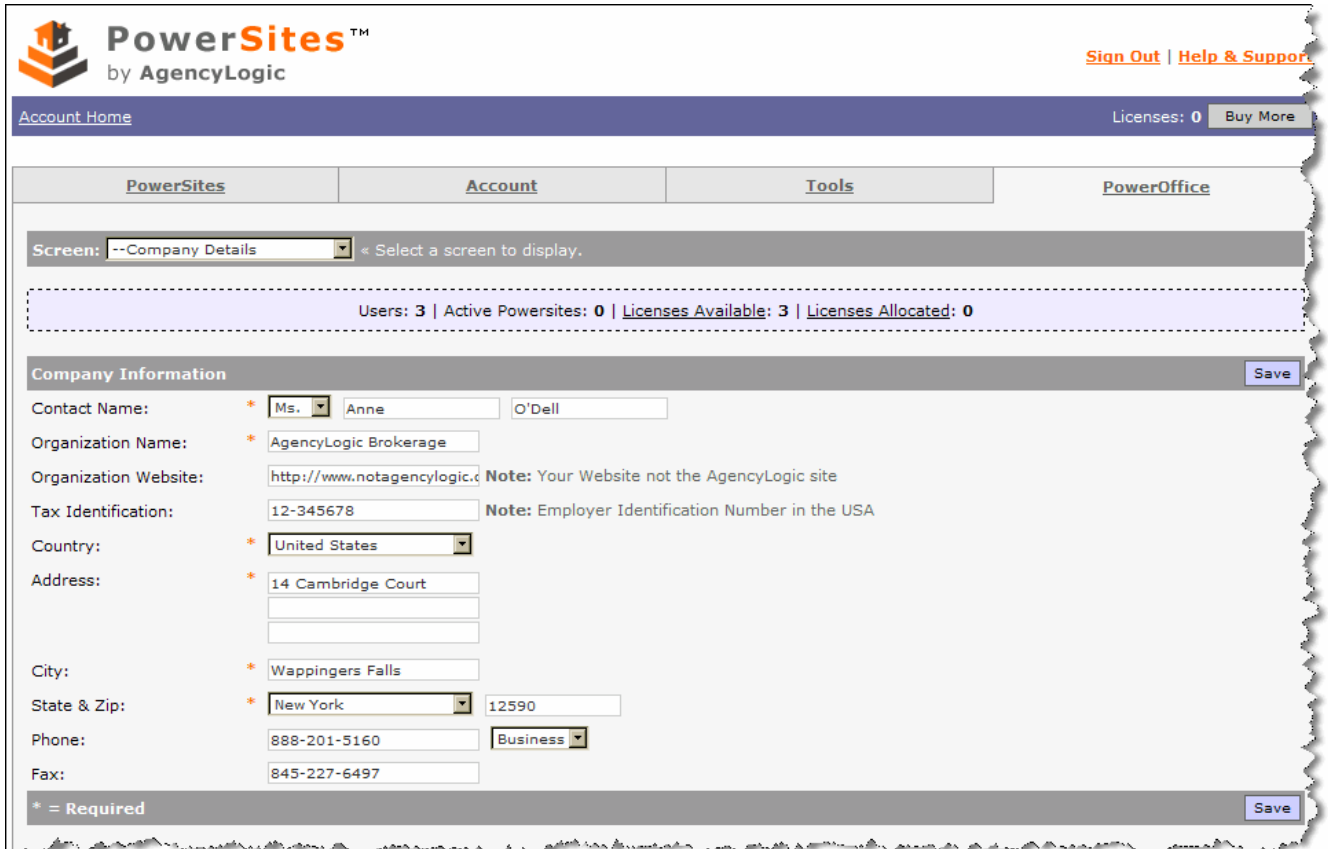

Enter your details in each field. This information is used to produce commission checks for PowerSite sales, if applicable.

<span id="page-16-0"></span>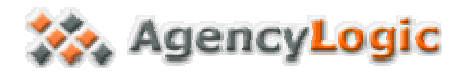

#### **Payment Details**

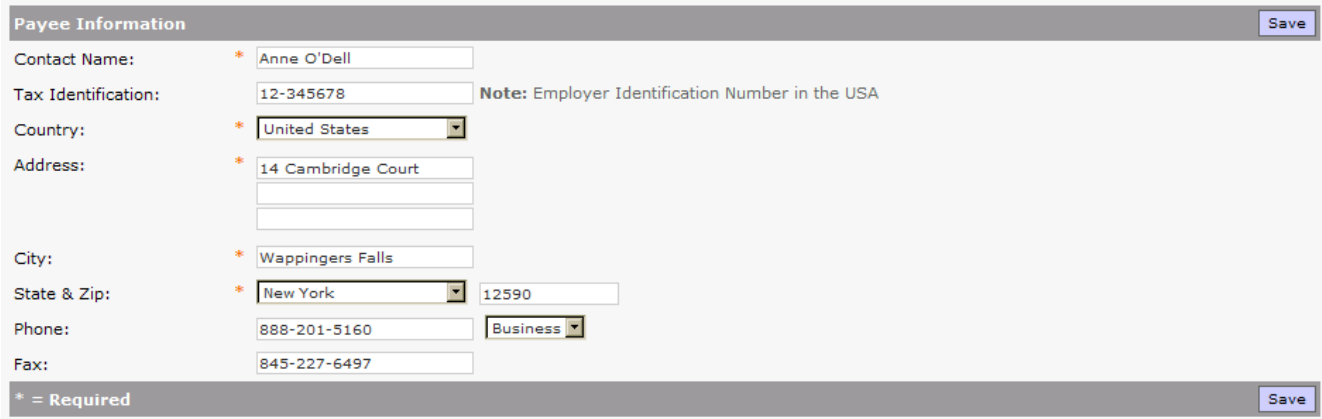

This information is also needed for commission payments.

#### **Registration Link**

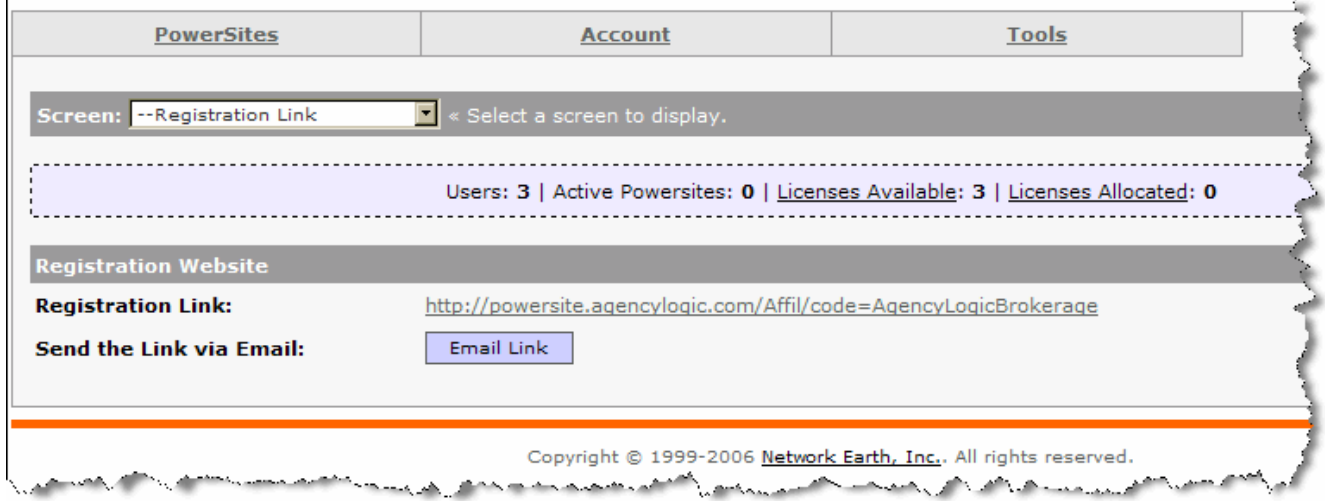

This is the link that people would use to sign up as an affiliate of your company. You would post this link on your own website.

Alternatively, you may email the link to a prospective affiliate by clicking the 'email link' button.

<span id="page-17-0"></span>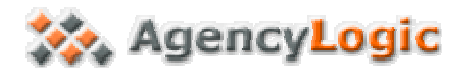

## **PowerSite Designs**

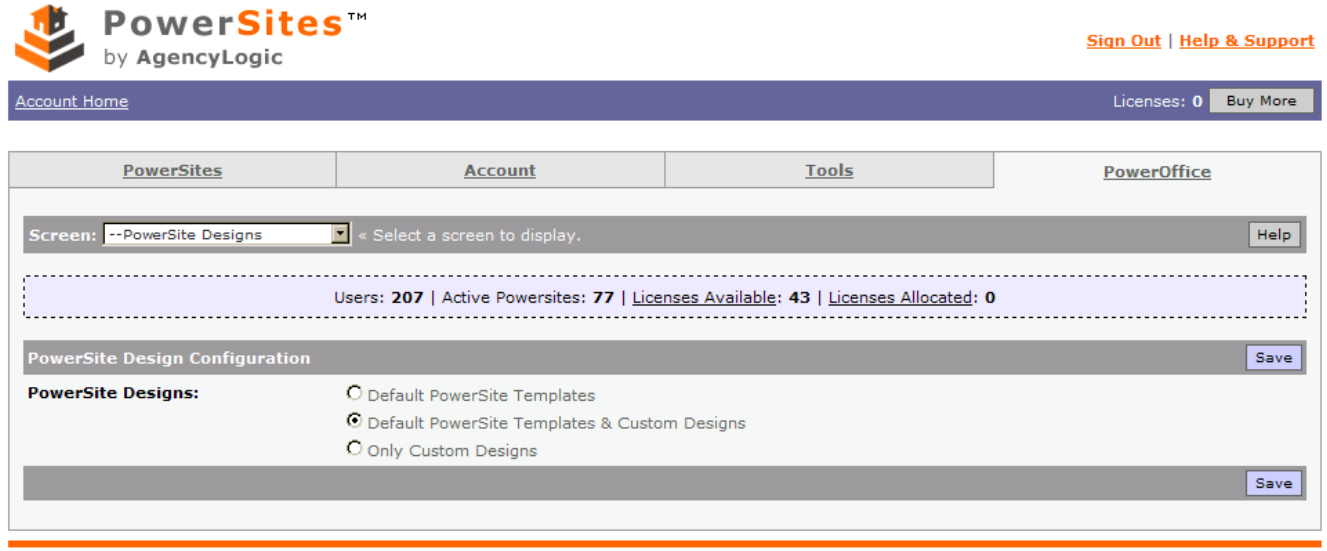

#### Copyright © 1999-2006 Network Earth, Inc., All rights reserved.

This area allows you to select which templates and designs are available to your users.

Remember to hit SAVE after making your selection.

<span id="page-18-0"></span>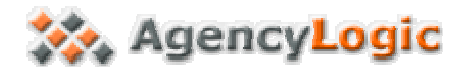

### *Getting Further Help*

Should you require further help, or have questions regarding your Brokerage System or PowerSites, please contact AgencyLogic Technical Support toll-free at **1-888-201-5160** (press 2 for Support).

#### *Custom Designs*

For information about having a Custom Design created for your Brokerage's PowerSites, please contact your AgencyLogic Sales Representative at **1-888-201-5160.**

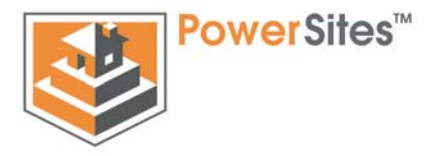

Thank you for using AgencyLogic PowerSites!

**One** Property, **One** Website, **One** Solution!

AgencyLogic is a division of Network Earth, Inc. 14 Cambridge Court Wappingers Falls, NY 12590 1-888-201-5160 [info@agencylogic.com](mailto:info@agencylogic.com)  [www.agencylogic.com](http://www.agencylogic.com/)